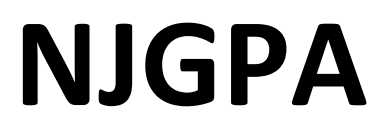

New Jersey Graduation Proficiency Assessment

# **2024 Test Administrator Script for Computer-Based Testing**

**NJGPA Mathematics**

**The 2024 Test Administrator Script for Computer-Based Testing must be used with the** *Spring 2024 Test Administrator Manual.*

# **Table of Contents [NJGPA-Math Unit 1](#page-2-0)**.....................................................................................................................**[3— 01](#page-2-0) [NJGPA-Math Unit 2](#page-10-0)**.................................................................................................................. **[11—18](#page-10-0)**

# <span id="page-2-0"></span>**Mathematics Component of NJGPA – Unit 1**

### **Using the Test Administrator Script**

The administration script in this section will be used for Unit 1 for the Mathematics component of NJGPA. The script must be used with the *Spring 2024 Test Administration Manual.* On the first read through, Test Administrators (TAs) are required to adhere to the scripts provided in this manual for administering the Mathematics component of NJGPA. Read word-for-word the bold instructions in each "**Say**" box to students. Do not modify or paraphrase the wording in the "**Say**" boxes. Some of the "**Say**" boxes are outlined with a dashed line and should **only** be read aloud if they are applicable to the students testing. Some directions may differ slightly by unit and are noted within the administration script. Text that is outside the "**Say**" boxes includes directions for the TAs to follow and should not be read to the students.

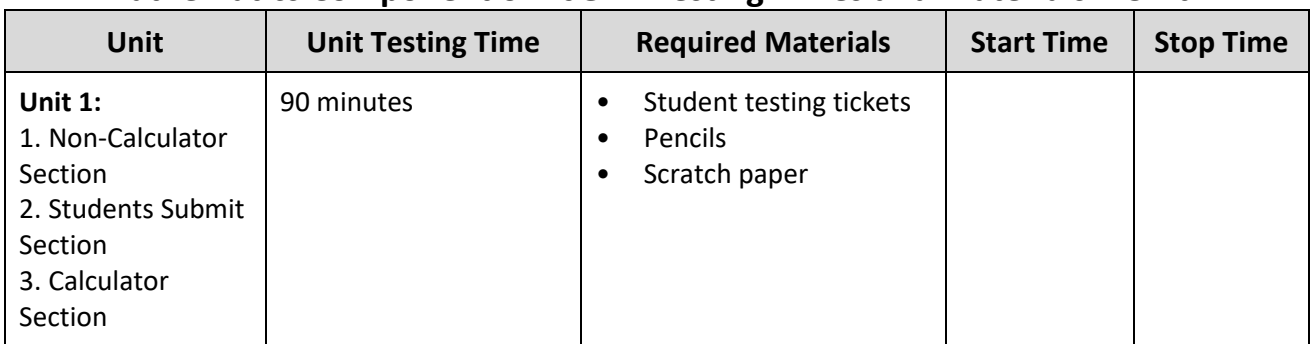

### **Mathematics Component of NJGPA Testing Times and Materials – Unit 1**

Before students can begin testing, the test session must be started in PearsonAccess<sup>next</sup>. Additionally, the unit must be unlocked (refer to **Section 4.2** of the *Spring 2024 Test Administrator Manual* for more information). Speak to your School Test Coordinator (STC) to determine who will complete these two tasks prior to testing. TAs must make sure all testing devices are turned on and have the TestNav app open. Make sure all testing devices display the **Sign-In** screen as shown under the Checking Audio section. Make sure headphones are plugged in for all students using text-to-speech and do an audio check prior to launching TestNav.

It is critical to ensure that students have the appropriate accessibility features and accommodations prior to testing. To verify student accessibility features and accommodations, reach out to your STC. Refer to **Section 6.1** and **Section 6.2** of the *Spring 2024 Test Administrator Manual* for further instructions on how to check accessibility features and accommodations.

### **Test Administrator Script**

### **Instructions for Preparing to Test**

**કહો: આજ, ેતમેગ્રે�ુએશન પ્રાવીણ્� મૂલ્યાંકનનો ગિણતનો ઘટક લેશો. તમારી પાસેતમારા ડેસ્ક પર તમારા ટેસ્ટના ઉપકરણ િસવાય કોઈપણ અસ્વીકૃત ઇલેક્ટ� ોિનક ઉપકરણો હોવા જોઈએ નહી ં. કૉલ કરવા, ટેક્સ્ટ કરવા, િચત્રો લેવા અનેઇન્ટરનેટ બ્રાઉઝ કરવાની મંજૂ રી નથી. જો હાલમાંતમારી પાસેમોબાઇલ ફોન અનેબ્લૂટૂથ ઉપકરણો (હેડફોન અથવા માઇક્રોફોન) સિહત કોઈપણ અસ્વીકૃત ઇલેક્ટ� ોિનક ઉપકરણો હોય, તો કૃ પા કરીનેતેનેબંધ કરો અનેતમારો હાથ ઊં ચો કરો. જો ટેસ્ટ દરમ્યાન તમારી પાસેઅસ્વીકૃત ઇલેક્ટ� ોિનક ઉપકરણો મળશે, તો કદાચ તમારા ટેસ્ટના ગુણ ગણવામાંઆવશેનહી ં.**

If a student raises their hand, collect the electronic device (or follow the school/district policy) and store it until testing for all students has been completed and all secure materials have been collected. Certain electronic devices may be allowed for accommodation purposes only during testing. Please contact your STC immediately if there are questions regarding electronic devices.

### **Checking Audio (for Students Needing Text-to-Speech Only)**

**કહો: ખાતરી કરો કેતમારા હેડફોન્સ પ્લગ ઇન છેઅનેતેનેપહેરો. તમારી સ્ક્રીન પર "Sign In" (સાઇન ઇન) બટનની નીચે "Test Audio" (ટેસ્ટઓિડયો) િલંક છે. તમેતમારા હેડફોન્સથી સાંભળી શકો છો તેની ખાતરી કરવા માટેિલંક પસંદ કરો અનેઅવાજનેઉચ્ચતમ સ્તર પર સમાયોિજત કરો. તમેટેસ્ટ શ� કયા�પછી તમેઅવાજનેસમાયોિજત કરી શકો છો.** 

**Text-to-Speech સેિટંગ TestNav માંદરકે પરી�ણ પ્ર�ની જમણી બાજુએ TTS બોક્સની અંદર િસ્થત છે. TTS બોક્સમાંરીિડંગ સ્પીડ અનેવોલ્યુમનેકંટ� ોલ કરવા માટેિવકલ્પો સાથેબટનો છે.** 

A screenshot of the **Test Audio** function is provided. TAs should assist students with audio adjustments as needed.

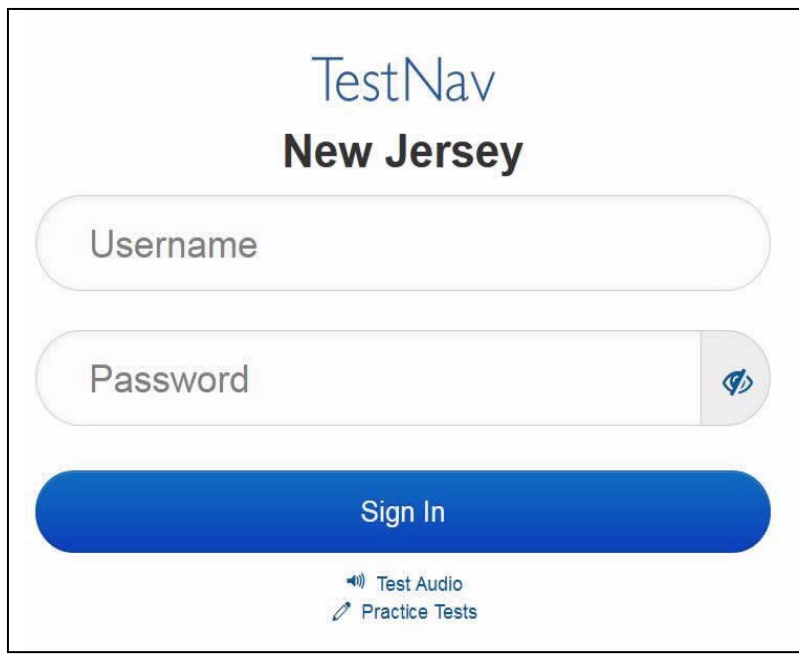

#### **Instructions for Logging in**

### **કહો: હું તમારી િવ�ાથ� ટે િસ્ટંગ િટિકટ, સ્ક્રેચ પેપર અનેઅન્ય સામગ્રીનેિવતિરત ક�ં ત્યાંસુધી કૃ પા કરીને શાંિતથી બેસો. �ાંસુધી હું તમનેન કહું ત્યાંસુધી લૉગ ઇન કરશો નહી ં.**

Distribute testing tickets, scratch paper, pencils, mathematics reference sheets (if locally printed), and approved accessibility and accommodations tools, if needed, for certain students. If a student has a calculator accommodation in an approved IEP or 504 plan, make sure the student receives the appropriate device at the appropriate time.

### **કહો: હવે, તમારી િવ�ાથ� ટેસ્ટ િટિકટ જુઓઅનેખાતરી કરો કેતેના પર તમા�ં પ્રથમ અનેઅંિતમ નામ લખેલુંછે. જો તમારી પાસેતમારી િટિકટ ન હોય તો તમારો હાથ ઊં ચો કરો.**

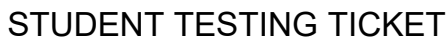

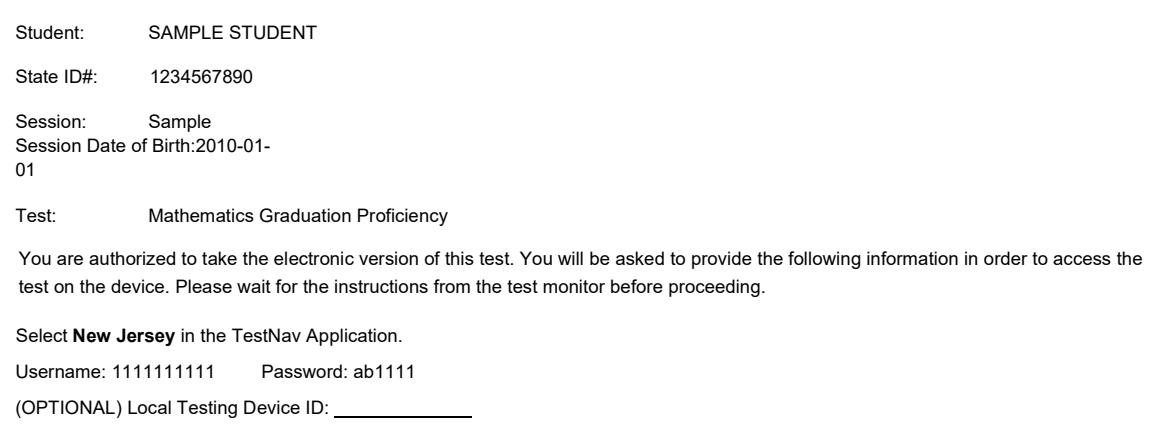

If a student has the wrong ticket, provide the correct student testing ticket to the student. If the correct student testing ticket is missing, contact your STC.

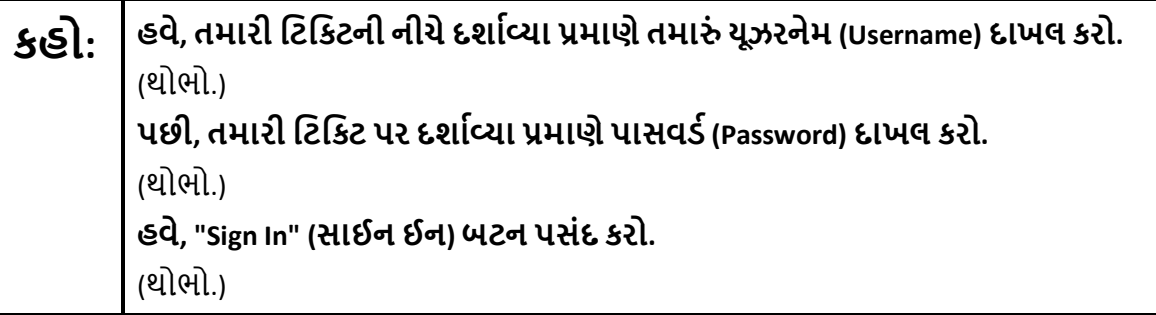

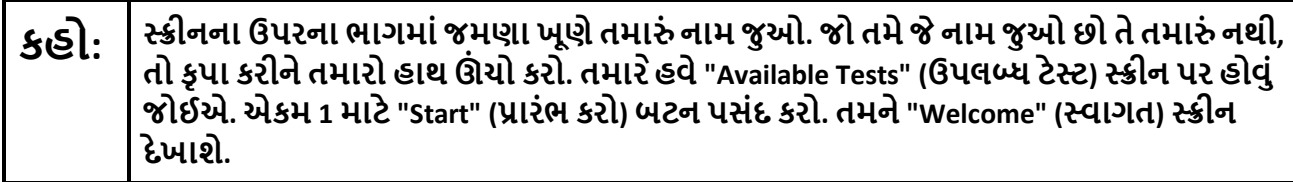

Circulate throughout the room to make sure all students have successfully logged in. Retype the username and password for a student, if necessary. Passwords are not case sensitive. If any students do not see their correct name on the login screen, close TestNav, reopen it, and log the students back in with the correct student testing ticket.

**Instructions for Administering Unit 1**

**કહો: સ્ક્રીનની મધ્યમાં" Start Test Now " (હવેટેસ્ટ પ્રારંભ કરો) બૉક્સનેપસંદ કરો. �ાર ેહું સ્ક્રીન પરના િદશા િનદ�શો વાંચુંત્યાર ેસાથેઅનુસરો. સાથેઅનુસરવા માટેતમાર ેજમણી બાજુ ના સ્ક્રોલ બારનો ઉપયોગ કરવાની જ�ર પડી શકેછે. �ાંસુધી હું તમનેન કહું ત્યાંસુધી "Start section" (શ� સેક્શન) બટન પસંદ કરશો નહી ં.** 

The directions in TestNav may vary according to the test form that was assigned to the student. Read these directions to students who were assigned any test form other than the screen reader test form.

#### **All forms except screen reader:**

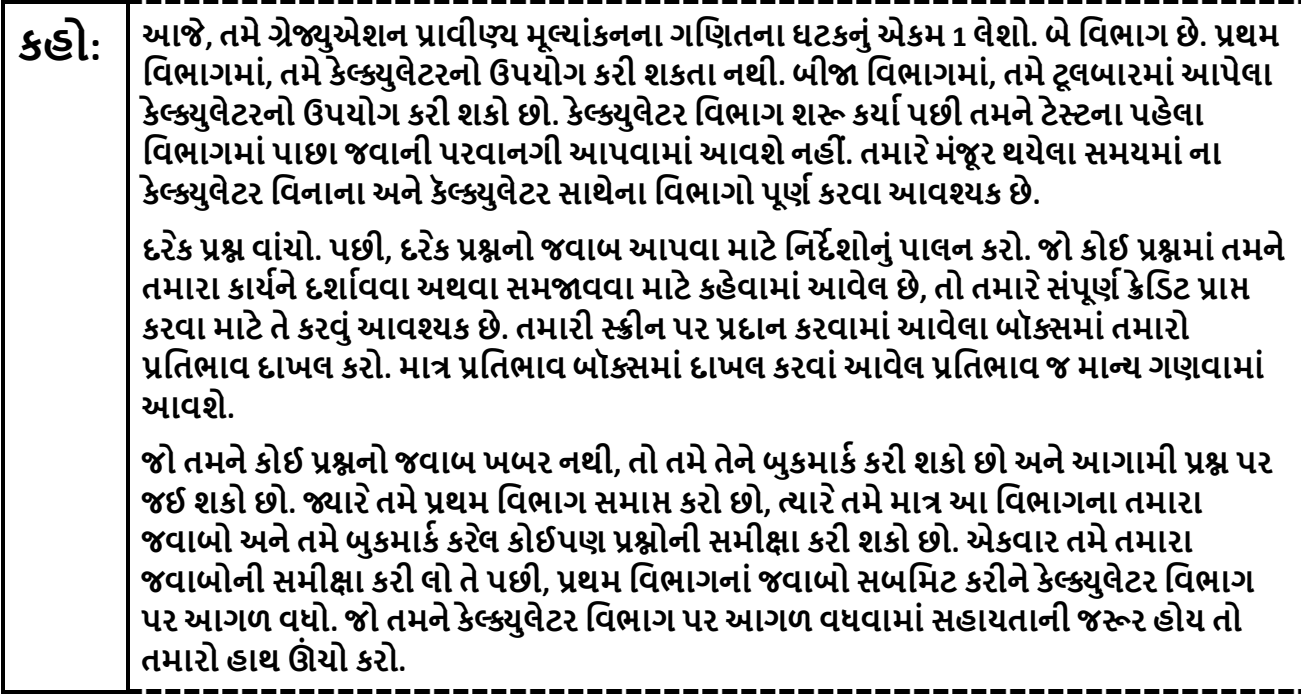

Read these directions only to students who were assigned the screen reader test form.

**Screen reader forms only:**

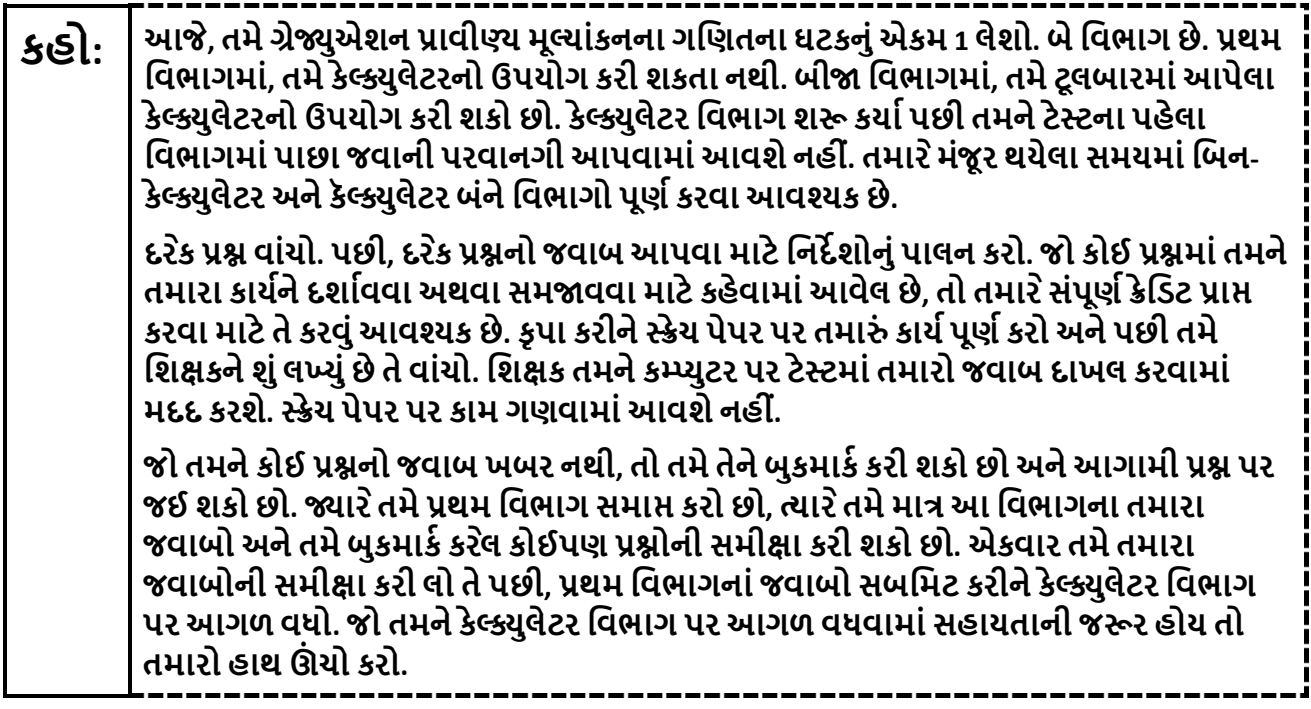

**Optional, if using handheld calculators**

**કહો: �ાર ેતમેકૅલ્�ુલેટર િવભાગમાંજવા માટેતૈયાર હોવ ત્યાર ેતમા�ં કેલ્�ુલેટર પ્રા� કરવા માટે તમારો હાથ ઊં ચો કરો.** 

**Note:** Handheld calculators must be handled in accordance with the policies outlined in the *Spring 2024 Test Administrator Manual* and in the *Calculator Policy* which are available on the [New Jersey Assessments](https://nj.mypearsonsupport.com/)  [Resource Center](https://nj.mypearsonsupport.com/) under **Educator Resources > Test Administration Resources**.

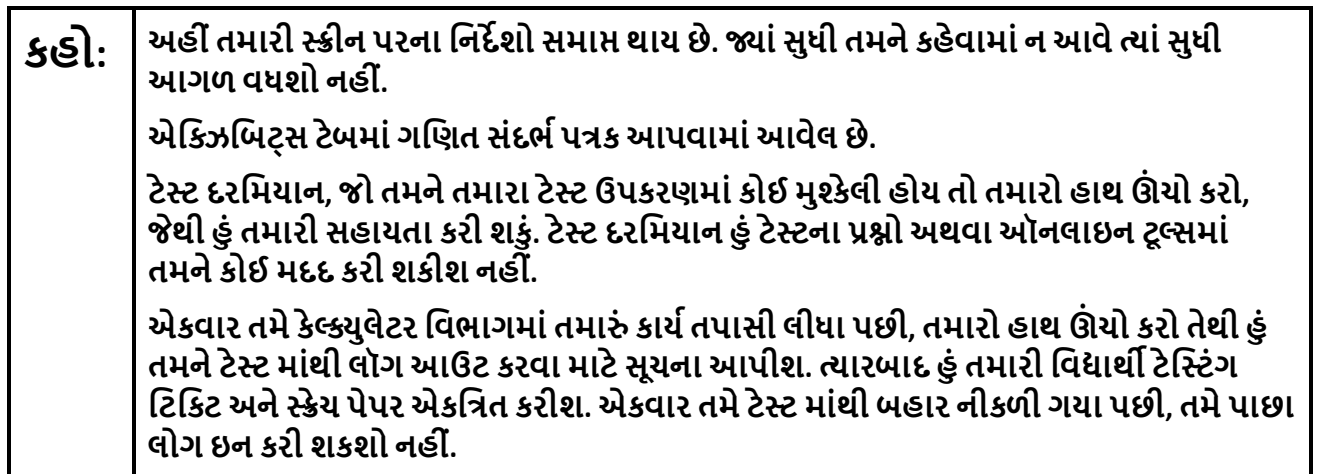

Read from Option A, B, or C based on local policy (contact your STC with any questions).

# **કહો:** િવકલ્પ A:

**હું તમારી સામગ્રી એકિત્રત કરી લઉં એ પછી, એકમ સમા� ન થાય ત્યાંસુધી શાંિતથી બેસો.** 

િવકલ્પ B:

**હું ટેસ્ટ સામગ્રી એકિત્રત કરી લઉં એ પછી, હું તમનેર�આપીશ.**

િવકલ્પ C:

**હું તમારી સામગ્રી એકિત્રત કરી લઉં એ પછી, �ાંસુધી એકમ સમા� ન થાય સુધી તમેપુસ્તક અથવા અન્ય સ્વીકાય�સામગ્રી વાંચી શકો છો.** 

**કહો: શુંતમારા કોઈ પ્ર�ો છે?** 

Answer any questions.

#### **Instructions for Starting the Test**

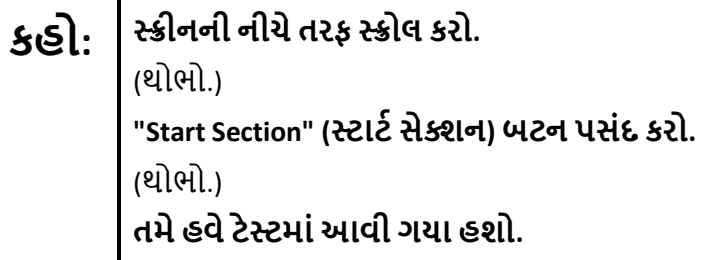

Pause to make sure all students are in the correct unit.

#### **Regular time:**

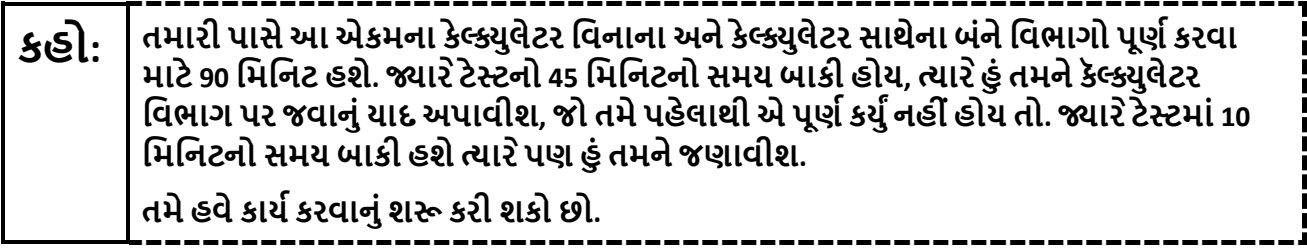

#### **For extended time students only:**

If students are testing with extended time accommodations, it may be necessary to adjust the amount of time students will have to complete this unit. Refer to the students' accommodations.

# **કહો:** િવકલ્પ A: **આએકમમાંકેલ્�ુલેટર િવનાના અનેકેલ્�ુલેટર સાથેના િવભાગોનેપૂણ�કરવા માટે\_\_\_કલાક છે. �ાર ેટેસ્ટમાં\_\_\_\_ િમિનટનો સમય બાકી હશેત્યાર ેહું તમનેજણાવીશ. તમેહવેકાય�કરવાનુંશ� કરી શકો છો.** િવકલ્પ B: **તમેશાળા િદવસના અંત સુધી આ એકમના કેલ્�ુલેટર િવનાના અનેકેલ્�ુલેટર સાથેના બંને િવભાગોનેપૂણ�કરવા માટેજ�રી હોય તેટલો સમય લઇ શકો છો. �ાર ે\_\_\_\_ િમિનટનો સમય બાકી હશેત્યાર ેહું તમનેજણાવીશ. તમેહવેકાય�કરવાનુંશ� કરી શકો છો.**

Write the starting time and stopping time in the timing box (**Figure 2.0** of the *Spring 2024 Test Administrator Manual,* Timing Box Example). Actively proctor while students are testing:

- Redirect students as necessary (**Section 2.9.1**).
- If technology issues occur during testing, assist students as needed. Follow the protocol in **Section 4.3**, as applicable, if any technology issues cause a disruption.
- Assist students in logging out of TestNav as they complete the unit (**Section 4.4**).
- Collect test materials as students complete testing (**Section 2.10**).
- If students have questions about an item, tell them, "Do the best you can." (**Section 2.8**)
- If students indicate that a test item is not functioning appropriately, refer to **Section 4.3.1.**
- Ensure that any absent students are locked out of the unit.

#### **Instructions for Taking a Break during Testing**

The following are permitted during test administration at the discretion of the TA:

- One stretch break of up to three minutes is allowed for the entire classroom during testing for each unit. The stopping time should be adjusted by no more than three minutes if there is a stretch break.
- Individual restroom breaks are allowed during testing (do not adjust stop time except for students who have frequent breaks in accordance with row 2f of Table 2, Administrative Considerations, in the *AF&A Manual* which is available at the [New Jersey Assessments Resource Center,](https://nj.mypearsonsupport.com/) located under **Educator Resources > Test Administration Resources**).

TAs must adhere to the following security measures:

- Students must be supervised at all times during breaks.
- Student screens must not be visible to other students.
- Students are **not permitted to talk to each other** during testing or breaks during testing.
- Students are **not permitted** to use unauthorized electronic devices, play games, or engage in activities that may compromise the validity of the test.

If taking a three-minute stand-and-stretch break during the unit:

**કહો: કૃ પા કરીનેટેસ્ટઆપતા થોભો અનેતમારી સ્ક્રીન કવર કરો અથવા બંધ કરો. આપણેત્રણ િમિનટનો મૌન સ્ટ�ેચ બ્રેક લઈશું. કોઈ વાતચીત કરવાની પરવાનગી નથી.** 

After taking a classroom break, be sure students are seated and device screens are visible.

**કહો: હવેતમેટેસ્ટ ફરીથી શ� કરી શકો છો.** 

#### **Instructions for When 45 Minutes of Unit Time Remain**

When 45 minutes of unit time remain (**Note:** Do not read the following text to students with an extended time accommodation.):

**કહો: તમારી પાસે45 િમિનટ બાકી છે. તમારી યાદી માટે, િબન-કેલ્�ુલેટર અનેકેલ્�ુલેટર <sup>એ</sup> બંને િવભાગોઆ સમયની અંદર પૂણ�કરવાઆવશ્યક છે.** 

#### **Instructions for When 10 Minutes of Unit Time Remain**

When 10 minutes of unit time remain (**Note:** Do not read the following text to students with an extended time accommodation.):

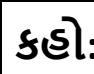

**કહો: તમારી પાસે10 િમિનટ બાકી છે.** 

Continue to actively proctor while students are testing.

#### **Instructions for Ending the Unit**

When the unit time is finished, read the following (optional) "**Say**" box if there are students still actively testing. If a second unit will be administered after a short break, stop the directions after the students submit their final answers. Do not have students log out of TestNav. For the next unit, start at "Find your name…" at the end of the Instructions for Logging In section.

**કહો: કાય�કરવાનુંબંધ કરો. હવેટેસ્ટનો સમય સમા� થઈ ગયો છે. તમારી ટેસ્ટના ઉપરના ડાબા ખૂણે "Review" (સમી�ા) ડ� ોપ-ડાઉન મેન્યૂપસંદ કરો. "Review" (સમી�ા) મેન્યૂમાંથી, નીચેતરફ સ્ક્રોલ કરો અને "End of Section" (િવભાગનો અંત) પસંદ કરો.** 

**"Submit Final Answers" (અંિતમ જવાબો સબિમટ કરો) બટન પસંદ કરો.** 

**પુિ� કરવા માટે "Yes" (હા) બટન પસંદ કરો.** 

**હવેહું તમારી િવ�ાથ� ટેિસ્ટંગ િટિકટ અનેસ્ક્રેચ પેપર એકિત્રત કરીશ.** 

Circulate throughout the room to make sure all students have successfully logged off. To log off, select the "User dropdown menu" at the top right corner and select "Sign out of TestNav." Then, collect student testing tickets and scratch paper. Also, collect any handheld calculators that were used.

- Ensure all students are in **Completed** status for the unit in PearsonAccess<sup>next</sup> at the end of the unit.
- Return all test materials to your STC. Report any missing materials and absent students.
- Report any testing irregularities to your STC.

If more than one unit is being administered on the same day, allow students to take a short break (e.g., restroom break or stretch break) or an extended break (e.g., lunch). Once students have returned and are seated, read the appropriate script to move on to the next unit.

# <span id="page-10-0"></span>**Mathematics Component of NJGPA – Unit 2**

### **Using the Test Administrator Script**

The administration script in this section will be used for Unit 2 for Mathematics component of NJGPA. The script must be used with the *Spring 2024 Test Administration Manual.* On the first read through, TAs are required to adhere to the scripts provided in this manual for administering the Mathematics component of NJGPA. Read word-for-word the bold instructions in each "**Say**" box to students. Do not modify or paraphrase the wording in the "**Say**" boxes. Some of the "**Say**" boxes are outlined with a dashed line and should **only** be read aloud if they are applicable to the students testing. Some directions may differ slightly by unit and are noted within the administration script. Text that is outside the "**Say**" boxes includes directions for the TAs to follow and should not be read to the students.

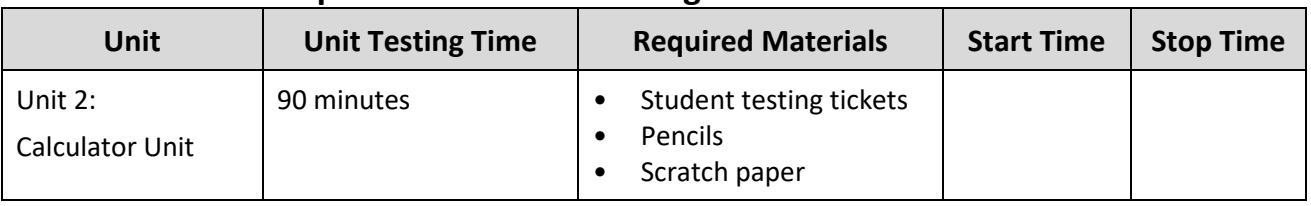

### **Math Component of NJGPA Testing Times and Materials – Unit 2**

Before students can begin testing, the test session must be started in PearsonAccess<sup>next</sup>. Additionally, the unit must be unlocked (refer to **Section 4.2** of the *Spring 2024 Test Administrator Manual* for more information). Speak to your STC to determine who will complete these two tasks prior to testing. TAs must make sure all testing devices are turned on and have the TestNav app open. Make sure all testing devices display the **Sign-In** screen as shown under the Checking Audio section. Make sure headphones are plugged in for all students using text-to-speech and do an audio check prior to launching TestNav.

It is critical to ensure that students have the appropriate accessibility features and accommodations prior to testing. To verify student accessibility features and accommodations, reach out to your STC. Refer to **Section 6.1** and **Section 6.2** of the *Spring 2024 Test Administrator Manual* for further instructions on how to check accessibility features and accommodations.

### **Test Administrator Script**

### **Instructions for Preparing to Test**

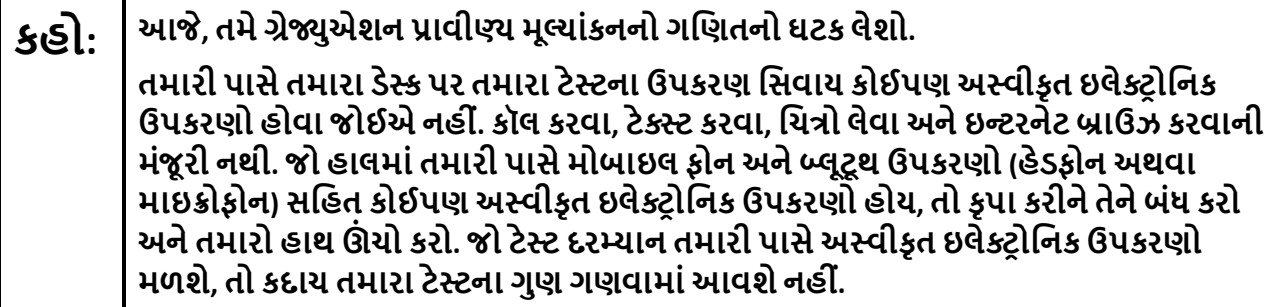

If a student raises their hand, collect the electronic device (or follow the school/district policy) and store it until testing for all students has been completed and all secure materials have been collected. Certain electronic devices may be allowed for accommodation purposes only during testing. Please contact your STC immediately if there are questions regarding electronic devices.

### **Checking Audio (for Students Needing Text-to-Speech Only)**

**કહો: ખાતરી કરો કેતમારા હેડફોન્સ પ્લગ ઇન છેઅનેતેનેપહેરો. તમારી સ્ક્રીન પર "Sign In" (સાઇન ઇન) બટનની નીચે "Test Audio" (ટેસ્ટઓિડયો) િલંક છે. તમેતમારા હેડફોન્સથી સાંભળી શકો છો તેની ખાતરી કરવા માટેિલંક પસંદ કરો અનેઅવાજનેઉચ્ચતમ સ્તર પર સમાયોિજત કરો. તમેટેસ્ટ શ� કયા�પછી તમેઅવાજનેસમાયોિજત કરી શકો છો. Text-to-Speech સેિટંગ TestNav માંદરકે પરી�ણ પ્ર�ની જમણી બાજુએ TTS બોક્સની અંદર િસ્થત છે. TTS બોક્સમાંરીિડંગ સ્પીડ અનેવોલ્યુમનેકંટ� ોલ કરવા માટેિવકલ્પો સાથેબટનો છે.** 

A screenshot of the **Test Audio** function is provided. TAs should assist students with audio adjustments as needed.

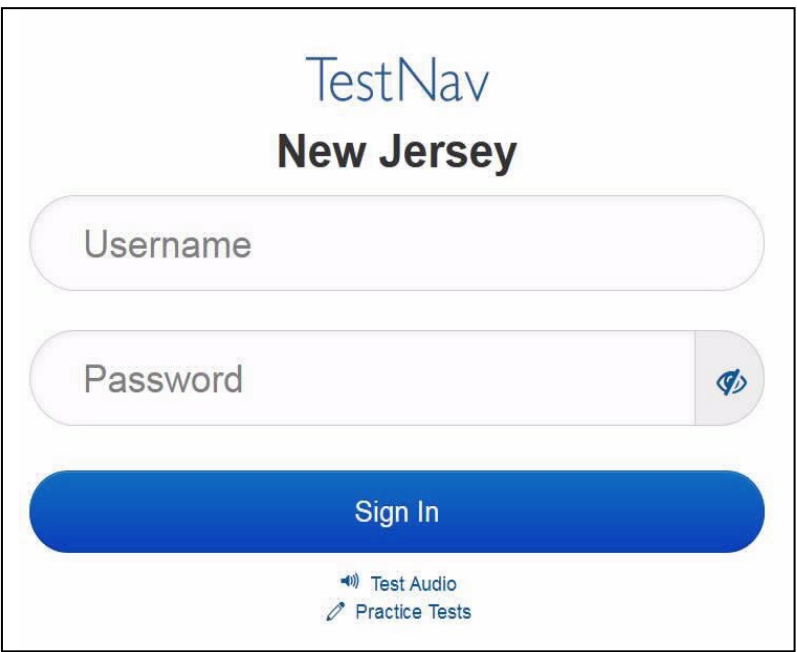

**Instructions for Logging in**

### **કહો: હું તમારી િવ�ાથ� ટે િસ્ટંગ િટિકટ, સ્ક્રેચ પેપર અનેઅન્ય સામગ્રીનેિવતિરત ક�ં ત્યાંસુધી કૃ પા કરીનેશાંિતથી બેસો. �ાંસુધી હું તમનેન કહું ત્યાંસુધી લૉગ ઇન કરશો નહી ં.**

Distribute testing tickets, scratch paper, pencils, mathematics reference sheets (if locally printed), and approved accessibility and accommodations tools, if needed, for certain students. If a student has a calculator accommodation in an approved IEP or 504 plan, make sure the student receives the appropriate device at the appropriate time.

**કહો: હવે, તમારી િવ�ાથ� ટેસ્ટ િટિકટ જુઓઅનેખાતરી કરો કેતેના પર તમા�ં પ્રથમ અનેઅંિતમ નામ લખેલુંછે. જો તમારી પાસેતમારી િટિકટ ન હોય તો તમારો હાથ ઊં ચો કરો.** 

### STUDENT TESTING TICKET

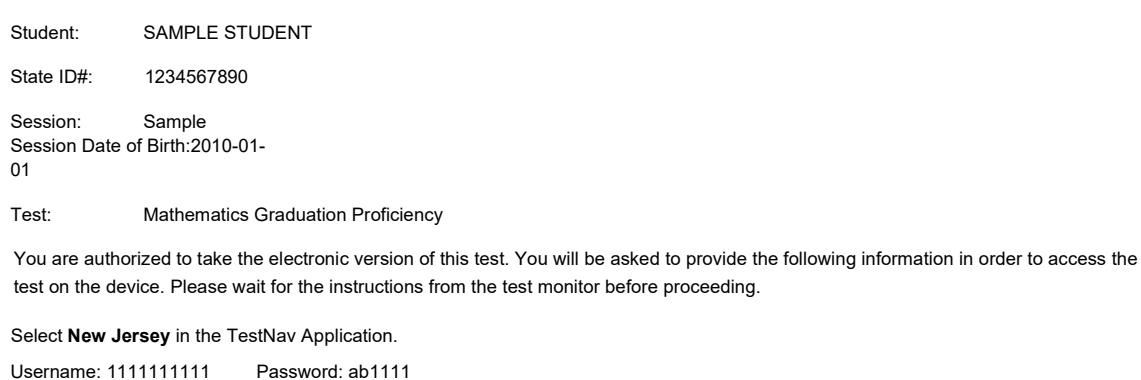

(OPTIONAL) Local Testing Device ID:

If a student has the wrong ticket, provide the correct student testing ticket to the student. If the correct student testing ticket is missing, contact your STC.

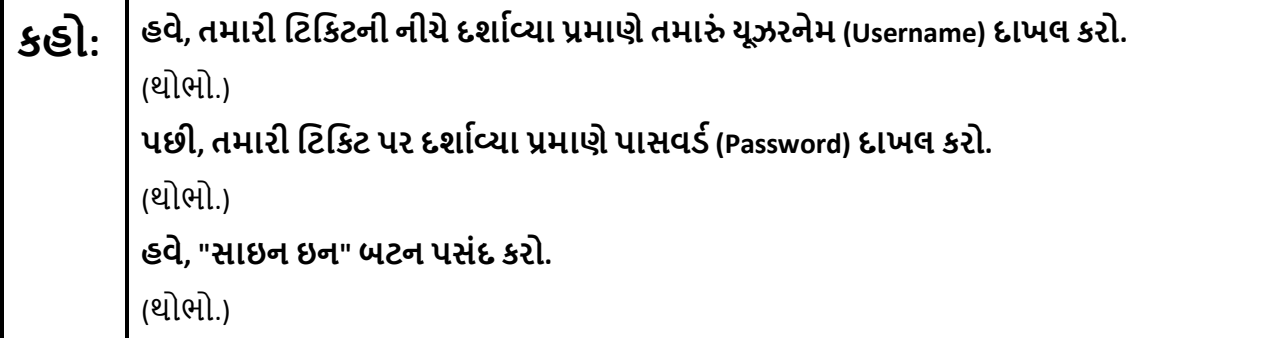

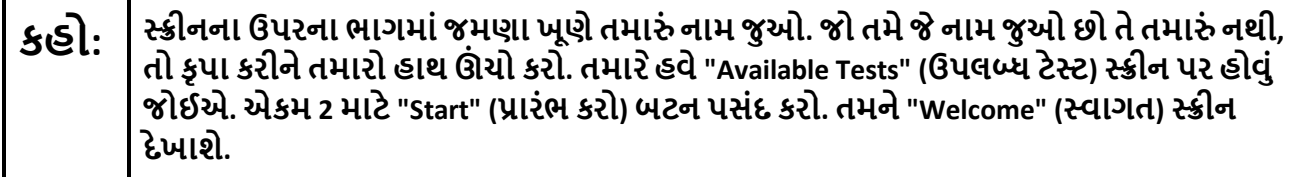

Circulate throughout the room to make sure all students have successfully logged in. Retype the username and password for a student, if necessary. Passwords are not case sensitive. If any students do not see their correct name on the login screen, close TestNav, reopen it, and log the students back in with the correct student testing ticket.

### **Instructions for Administering Each Unit**

**કહો: સ્ક્રીનની મધ્યમાં" Start Test Now " (હવેટેસ્ટ પ્રારંભ કરો) બૉક્સનેપસંદ કરો. �ાર ેહું સ્ક્રીન પરના િદશા િનદ�શો વાંચુંત્યાર ેસાથેઅનુસરો. સાથેઅનુસરવા માટેતમાર ેજમણી બાજુ ના સ્ક્રોલ બારનો ઉપયોગ કરવાની જ�ર પડી શકેછે. �ાંસુધી હું તમનેન કહું ત્યાંસુધી "Start section" (શ� સેક્શન) બટન પસંદ કરશો નહી ં.** 

The directions in TestNav may vary according to the test form that was assigned to the student. Read these directions to students who were assigned any test form other than the screen reader test form.

**All forms except screen reader:**

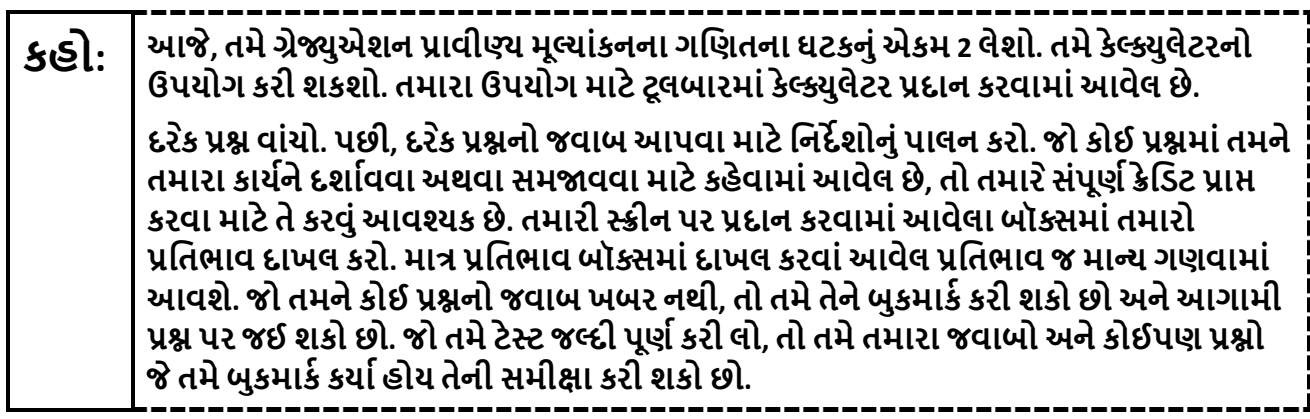

Read these directions only to students who were assigned the screen reader test form.

**Screen reader forms only:**

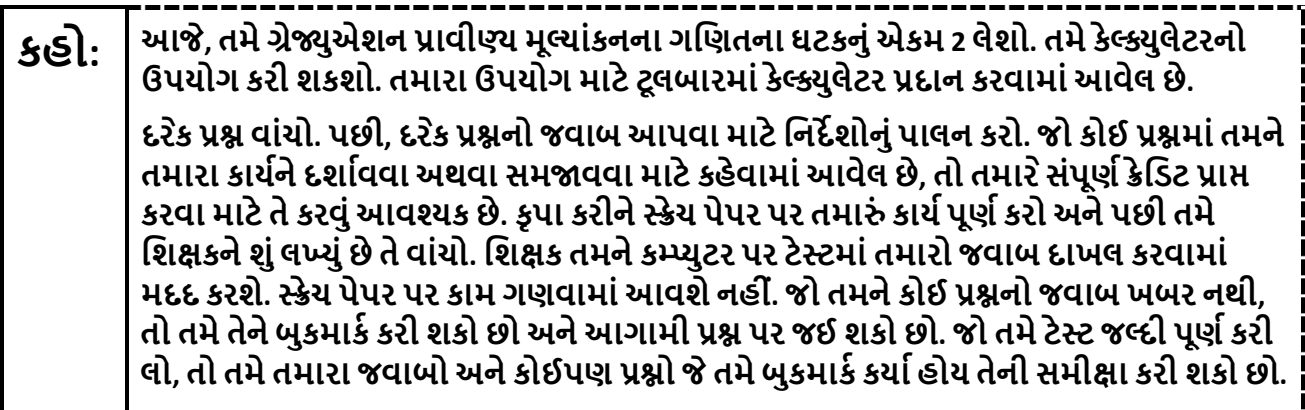

#### **Optional, if using handheld calculators**

**કહો: તમા�ં કેલ્�ુલેટર મેળવવા માટેતમારો હાથ ઊં ચો કરો.** 

**Note:** Handheld calculators must be handled in accordance with the policies outlined in the *Spring 2024 Test Administrator Manual* and in the *Calculator Policy* which are available on the [New Jersey Assessments](https://nj.mypearsonsupport.com/)  [Resource Center](https://nj.mypearsonsupport.com/) under **Educator Resources > Test Administration Resources**.

**કહો: અહી ંતમારી સ્ક્રીન પરના િનદ�શો સમા� થાય છે. �ાંસુધી તમનેકહેવામાંનઆવેત્યાંસુધી આગળ વધશો નહી ં. એિક્ઝિબટ્સ ટેબમાંગિણત સંદભ�પત્રકઆપવામાંઆવેલ છે. ટેસ્ટ દરિમયાન, જો તમનેતમારા ટેસ્ટ ઉપકરણમાંકોઈ મુશ્કેલી હોય તો તમારો હાથ ઊં ચો કરો, જથી ે હું તમારી સહાયતા કરી શકું. ટેસ્ટ દરિમયાન હું ટેસ્ટના પ્ર�ો અથવાઑનલાઇન ટૂલ્સમાં તમનેકોઈ મદદ કરી શકીશ નહી ં. એકવાર તમેઆ એકમમાંતમા�ં કાય�તપાસી લીધા પછી, તમારો હાથ ઊં ચો કરો અનેહું તમનેટેસ્ટ માંથી લૉગઆઉટ કરવા માટેસૂચનાઆપીશ. ત્યારબાદ હું તમારી િવ�ાથ� ટે િસ્ટંગ િટિકટ અને સ્ક્રેચ પેપર એકિત્રત કરીશ. એકવાર તમેટેસ્ટ માંથી બહાર નીકળી ગયા પછી, તમેપાછા લોગ ઇન કરી શકશો નહી ં.** 

Read from Option A, B, or C based on local policy (contact your STC with any questions).

# **કહો:** િવકલ્પ A: **ટેસ્ટ માંથી લૉગઆઉટ કયા�પછી, એકમ સમા� થાય ત્યાંસુધી શાંિતથી બેસો.**

િવકલ્પ B:

**ટેસ્ટ માંથી લૉગઆઉટ કયા�પછી, હું તમનેર�આપીશ.** 

િવકલ્પ C:

**ટેસ્ટ માંથી લૉગઆઉટ કયા�પછી, �ાંસુધી એકમ સમા� થાય નહી ંત્યાંસુધી તમેપુસ્તક અથવા અન્ય સ્વીકાય�સામગ્રી વાંચી શકો છો.** 

# **કહો: શુંતમારા કોઈ પ્ર�ો છે?**

Answer any questions.

#### **Instructions for Starting the Test**

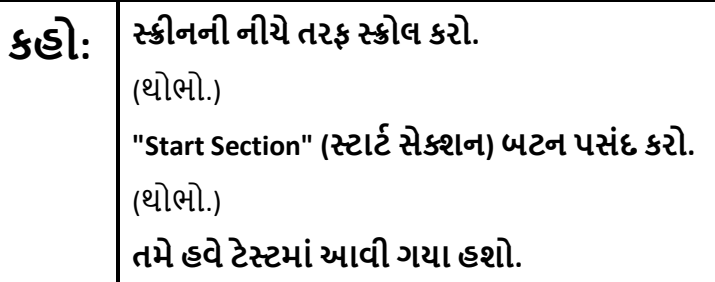

Pause to make sure all students are in the correct unit.

#### **Regular time:**

**કહો: આએકમ પૂણ�કરવા માટેતમારી પાસે90 િમિનટ હશે. �ાર ેટેસ્ટમાં10 િમિનટનો સમય બાકી હશેત્યાર ેહું તમનેજણાવીશ. તમેહવેકાય�કરવાનુંશ� કરી શકો છો.** 

**For extended time students only:**

If students are testing with extended time accommodations, it may be necessary to adjust the amount of time students will have to complete this unit. Refer to the students' accommodations.

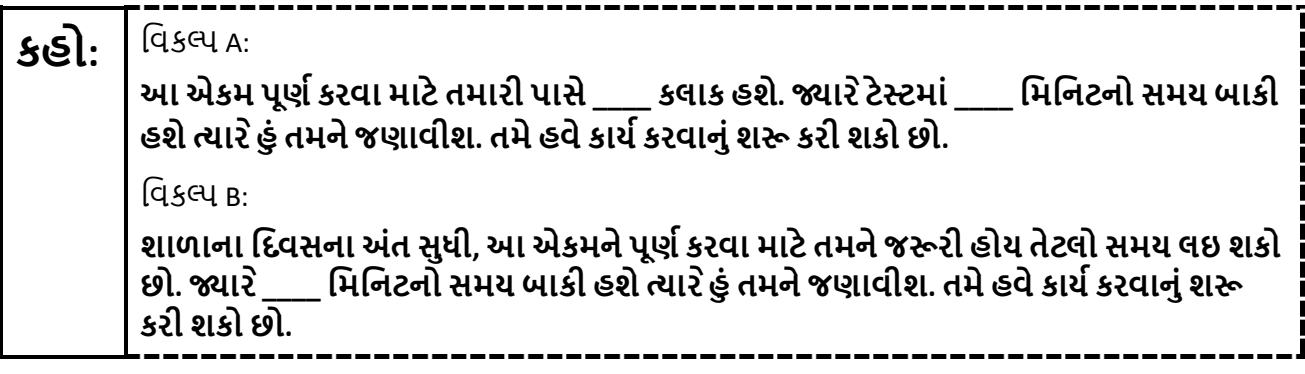

Write the starting time and stopping time in the timing box (**Figure 2.0** of the *Spring 2024 Test Administrator Manual,* Timing Box Example). Actively proctor while students are testing:

- Redirect students as necessary (**Section 2.9.1**).
- If technology issues occur during testing, assist students as needed. Follow the protocol in **Section 4.3**, as applicable, if any technology issues cause a disruption.
- Assist students in logging out of TestNav as they complete the unit (**Section 4.4**).
- Collect test materials as students complete testing (**Section 2.10**).
- If students have questions about an item, tell them, "Do the best you can." (**Section 2.8**)
- If students indicate that a test item is not functioning appropriately, refer to **Section 4.3.1.**
- Ensure that any absent students are locked out of the unit.

#### **Instructions for Taking a Break during Testing**

The following are permitted during test administration at the discretion of the TA:

- One stretch break of up to three minutes is allowed for the entire classroom during testing for each unit. The stopping time should be adjusted by no more than three minutes if there is a stretch break.
- Individual restroom breaks are allowed during testing (do not adjust stop time except for students who have frequent breaks in accordance with row 2f of Table 2, Administrative Considerations, in the *AF&A Manual* which is available at the [New Jersey Assessments Resource Center,](https://nj.mypearsonsupport.com/) located under **Educator Resources > Test Administration Resources**).

TAs must adhere to the following security measures:

- Students must be supervised at all times during breaks.
- Student screens must not be visible to other students.
- Students are **not permitted to talk to each other** during testing or breaks during testing.
- Students are **not permitted** to use unauthorized electronic devices, play games, or engage in activities that may compromise the validity of the test.

If taking a three-minute stand-and-stretch break during the unit:

**કહો: કૃ પા કરીનેટેસ્ટઆપતા થોભો અનેતમારી સ્ક્રીન કવર કરો અથવા બંધ કરો. આપણેત્રણ િમિનટનો મૌન સ્ટ�ેચ બ્રેક લઈશું. કોઈ વાતચીત કરવાની પરવાનગી નથી.** 

After taking a classroom break, be sure students are seated and device screens are visible.

**કહો: હવેતમેટેસ્ટ ફરીથી શ� કરી શકો છો.** 

#### **Instructions for When 10 Minutes of Unit Time Remain**

When 10 minutes of unit time remain (**Note:** Do not read the following text to students with an extended time accommodation.):

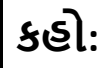

### **કહો: તમારી પાસે10 િમિનટ બાકી છે.**

Continue to actively proctor while students are testing.

-----------------------

### **Instructions for Ending the Unit**

When the unit time is finished, read the following (optional) "**Say**" box if there are students still actively testing.

**કહો: કાય�કરવાનુંબંધ કરો. હવેટેસ્ટનો સમય સમા� થઈ ગયો છે. તમારી ટેસ્ટના ઉપરના ડાબા ખૂણે"Review" (સમી�ા) ડ� ોપ-ડાઉન મેન્યૂપસંદ કરો. "Review" (સમી�ા) મેન્યૂમાંથી, નીચેતરફ સ્ક્રોલ કરો અને"End of Section" (િવભાગનો અંત) પસંદ કરો. "Submit Final Answers" (અંિતમ જવાબો સબિમટ કરો) બટન પસંદ કરો. પુિ� કરવા માટે"Yes" (હા) બટન પસંદ કરો. હવેહું તમારી િવ�ાથ� ટેિસ્ટંગ િટિકટ અનેસ્ક્રેચ પેપર એકિત્રત કરીશ.**

Circulate throughout the room to make sure all students have successfully logged off. To log off, select the "User dropdown menu" at the top right corner and select "Sign out of TestNav." Then, collect student testing tickets and scratch paper. Also, collect any handheld calculators that were used.

- Ensure all students are in **Completed** status for the unit in PearsonAccessnext at the end of the unit.
- Return all test materials to your STC. Report any missing materials and absent students.
- Report any testing irregularities to your STC.

If more than one unit is being administered on the same day, allow students to take a short break (e.g., restroom break or stretch break) or an extended break (e.g., lunch). Once students have returned and are seated, read the appropriate script to move on to the next unit.